## $\heartsuit$  kcj

## Hour of Code 2021 - Activity Guide

## **Archery**

### **Workshop Outline**

Build a basic archery game in Scratch.

## **Learning Objectives:**

- Familiarity with the Scratch environment: sprite, stage and scripts
- Creating a costume
- $\bullet$  Motion: Using the move and glide to x:/y: blocks
- Interaction: Sensing a specific colour

### **Materials and resources:**

- Scratch Account (Recommended) Scratch info [link](https://scratch.mit.edu/about)  Account info [link](https://scratch.mit.edu/info/faq)
- Scratch starter project OPTIONAL LINK
- Scratch completed project LINK

## **Let's Code**

### **Defining your Background**

Choose one of the provided Backgrounds for the game. This is the environment where the action will happen.

## $\sqrt{v}$ kcj

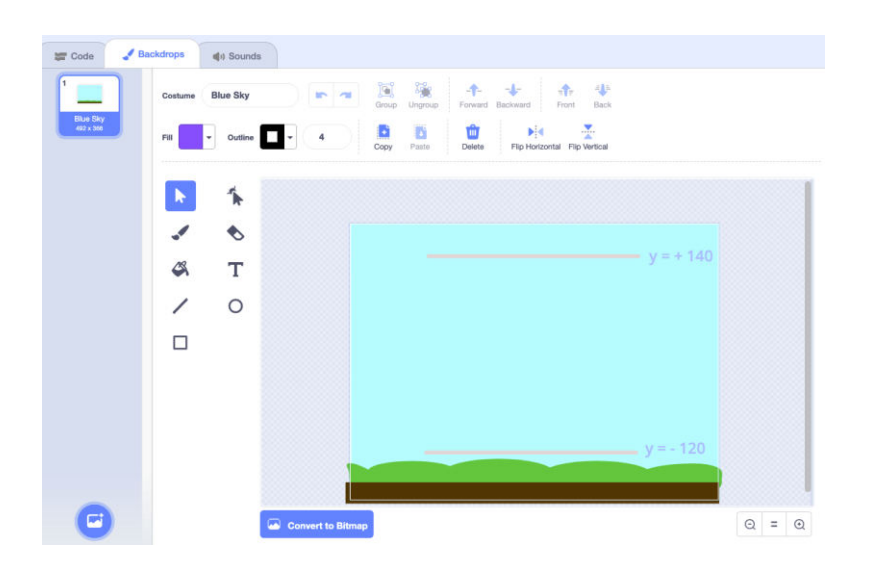

### **Creating the Target Sprite**

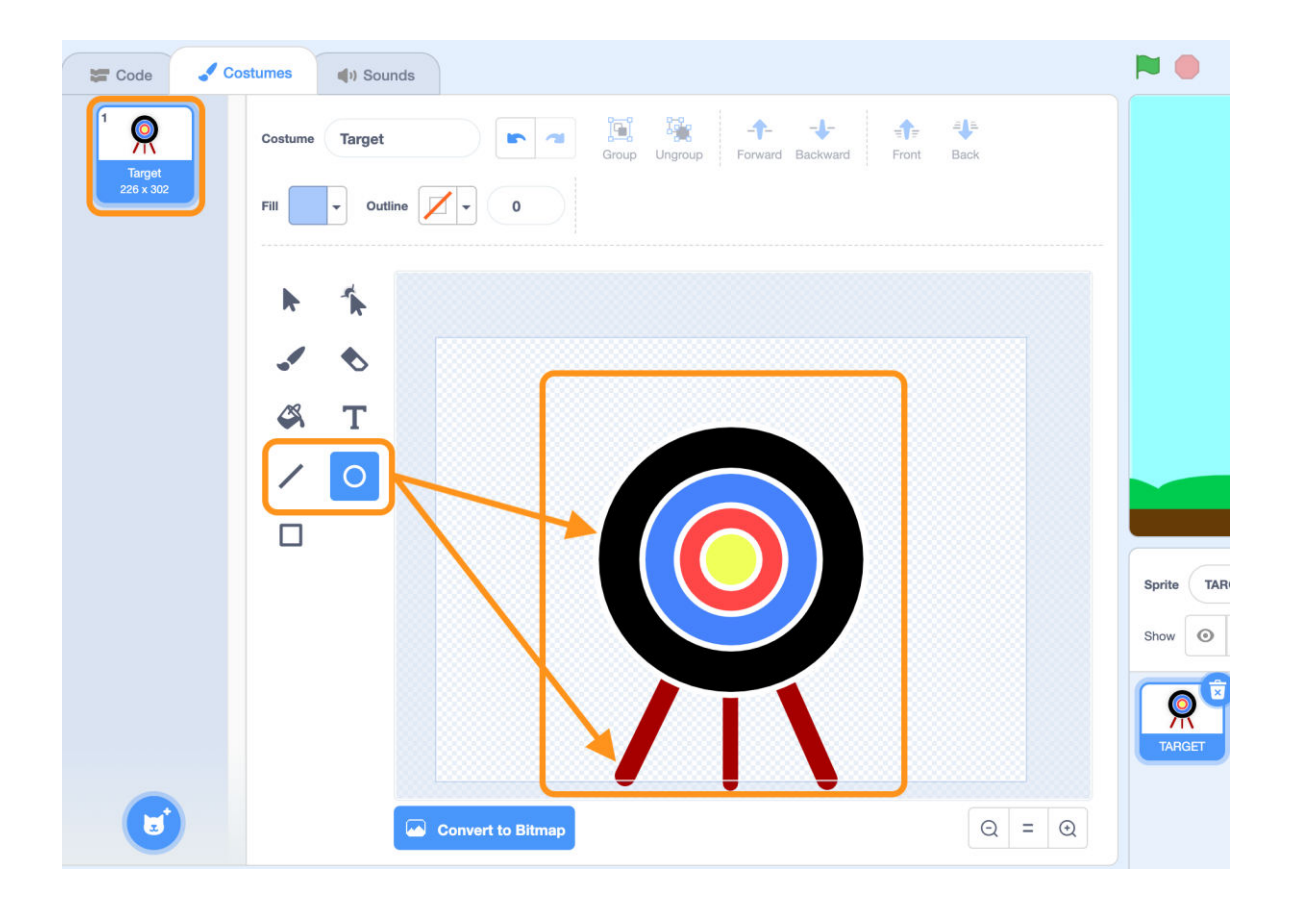

To create the Target paint 4 concentric circles of different colors with the paint tool.

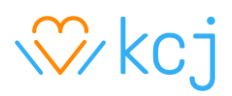

- **1.** Select the **Circle Tool** to create Circles, tweak the **fill** and **outline** parameters to your needs. Use the **shift** key while dragging to achieve a perfect circle
- **2.** Select the **Line Tool** to create lines, tweak the **fill** and **outline** parameters to your needs.

**Note:** Make sure to align all the circles with the center. You can move the object until it snaps with the center. That way the circles will be perfectly concentrical

#### **Coding the Target Sprite**

The code for the Target is simple. The Goal of the code is to be sure every time we start the project we will start from the same place. In this case at position x: 0, y: 0.

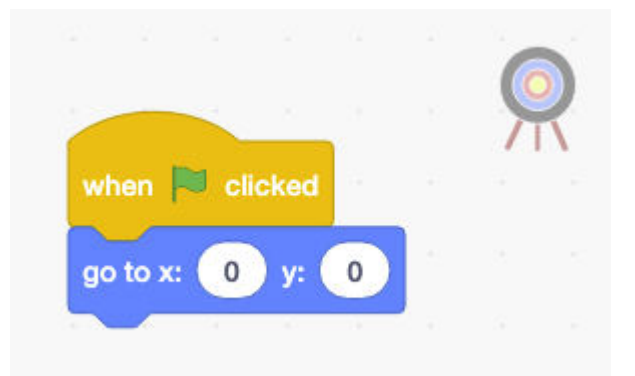

With the Target position set, now move to the **Arrow** Sprite.

## $\heartsuit$  kcj

### **Drawing the Arrow**

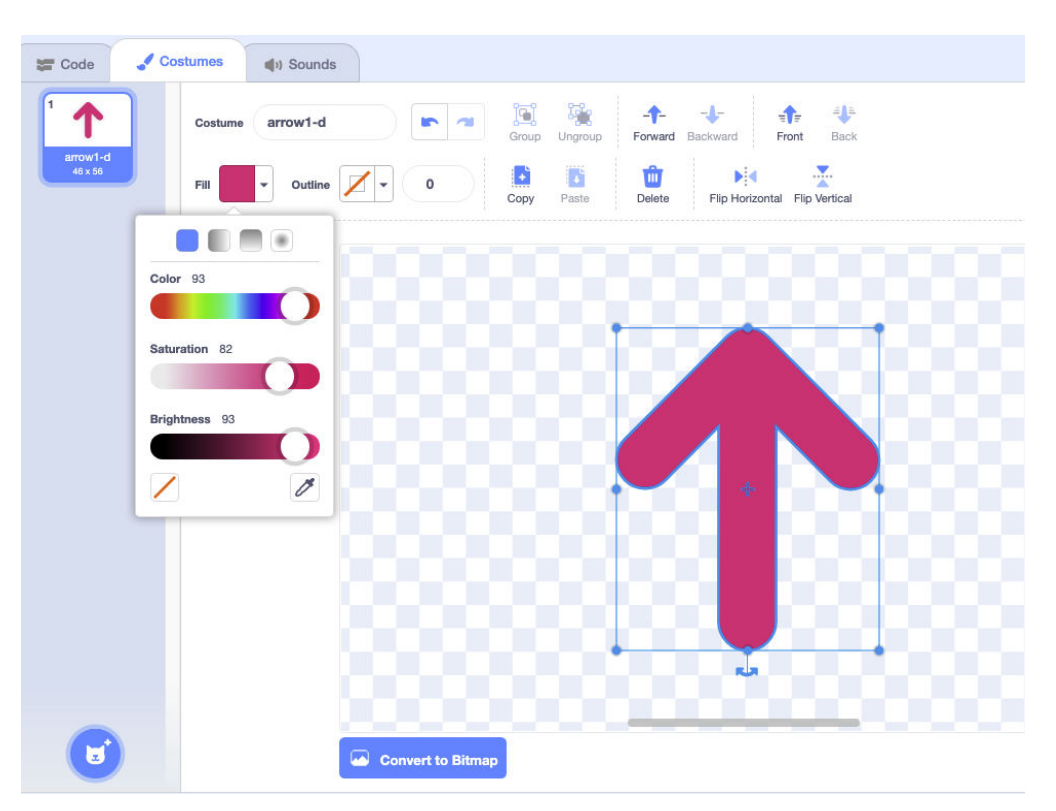

Make sure the arrow has no outline applied. We want clean colors for the color detection we will be using later in the exercise.

#### **Coding the Arrow**

Define the initial position and size of the Arrow as described in the image below

# √⁄ kcj

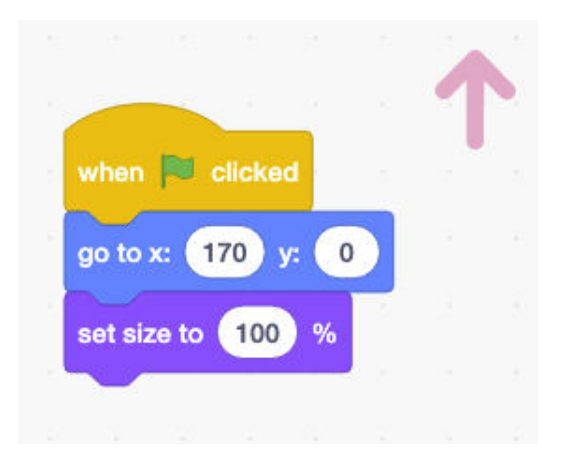

In this case the arrow starts at x: 170, y: 0 and its size is 100%.

#### **Arrow movement**

Add the code below to have the arrow react to the player pressing the up arrow key by setting the start at position x: 170, y: 0, with a size of 100% and then move randomly on the screen

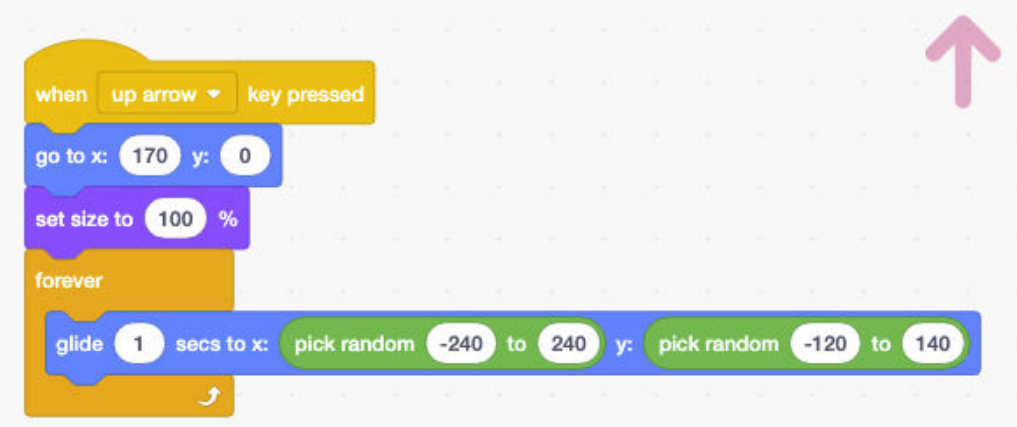

The blocks you need are found in the following sections: Events, Motion, Looks, Control and Operators.

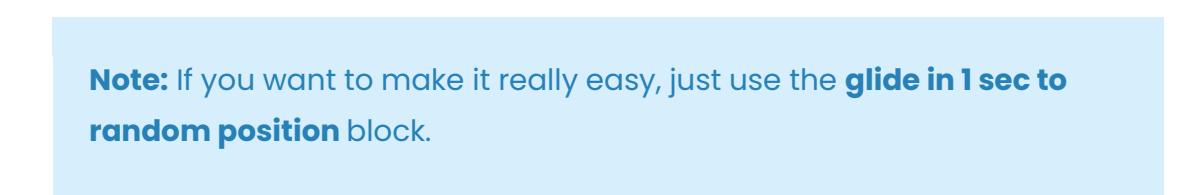

v. 1.0 - Last updated 08.04.21 ©Kids Code Jeunesse 2021

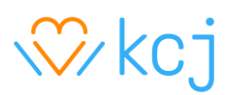

### **Arrow to Target Action**

In this section the goal is to have the game know what colour the target arrow hit it and to allow the player to shoot an arrow by pressing the spacebar.

Don't be intimidated by this code, as it is mostly the same idea repeated a few times. Each piece uses a different colour and message representing each target area.

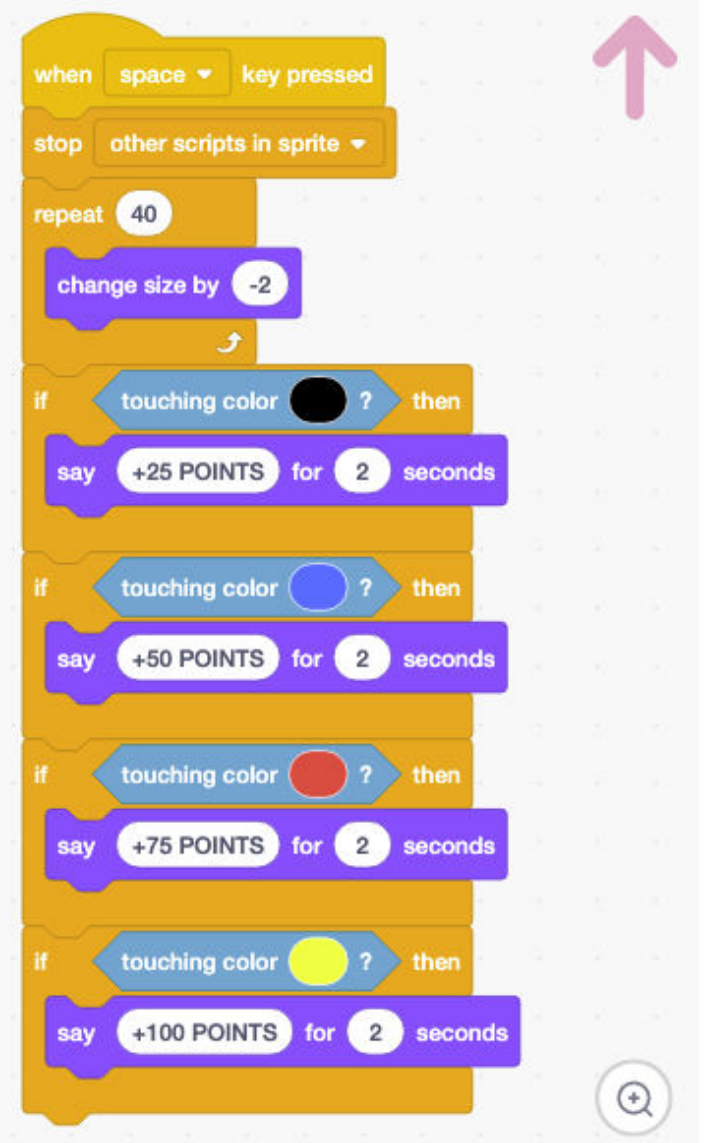

The first part of the code stops the user from pressing the spacebar over and over and makes the Arrow look smaller as it travels to the Target. The second part detects the area hit by the Arrow and tells the player the number of points earned.

> v. 1.0 - Last updated 08.04.21 ©Kids Code Jeunesse 2021

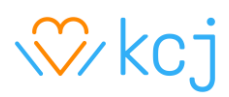

#### **Keeping Score**

Adding a score involves two steps. First, there needs to be a place to store the numbers. Create a variable **Points** and add it to the start Arrow code you created before. Set the value it contains to zero, as you can see on the image on the right.

Second, modify the code that detects the Arrow hitting different parts on the Target, adding each time the right value to the **Points** variable as seen in the image below.

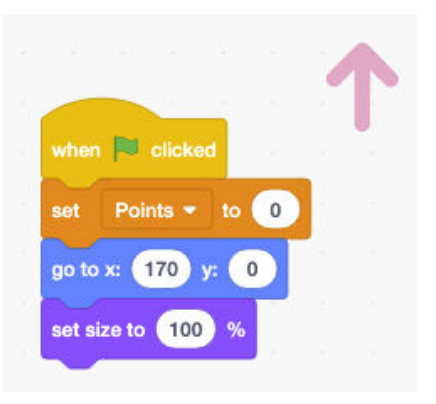

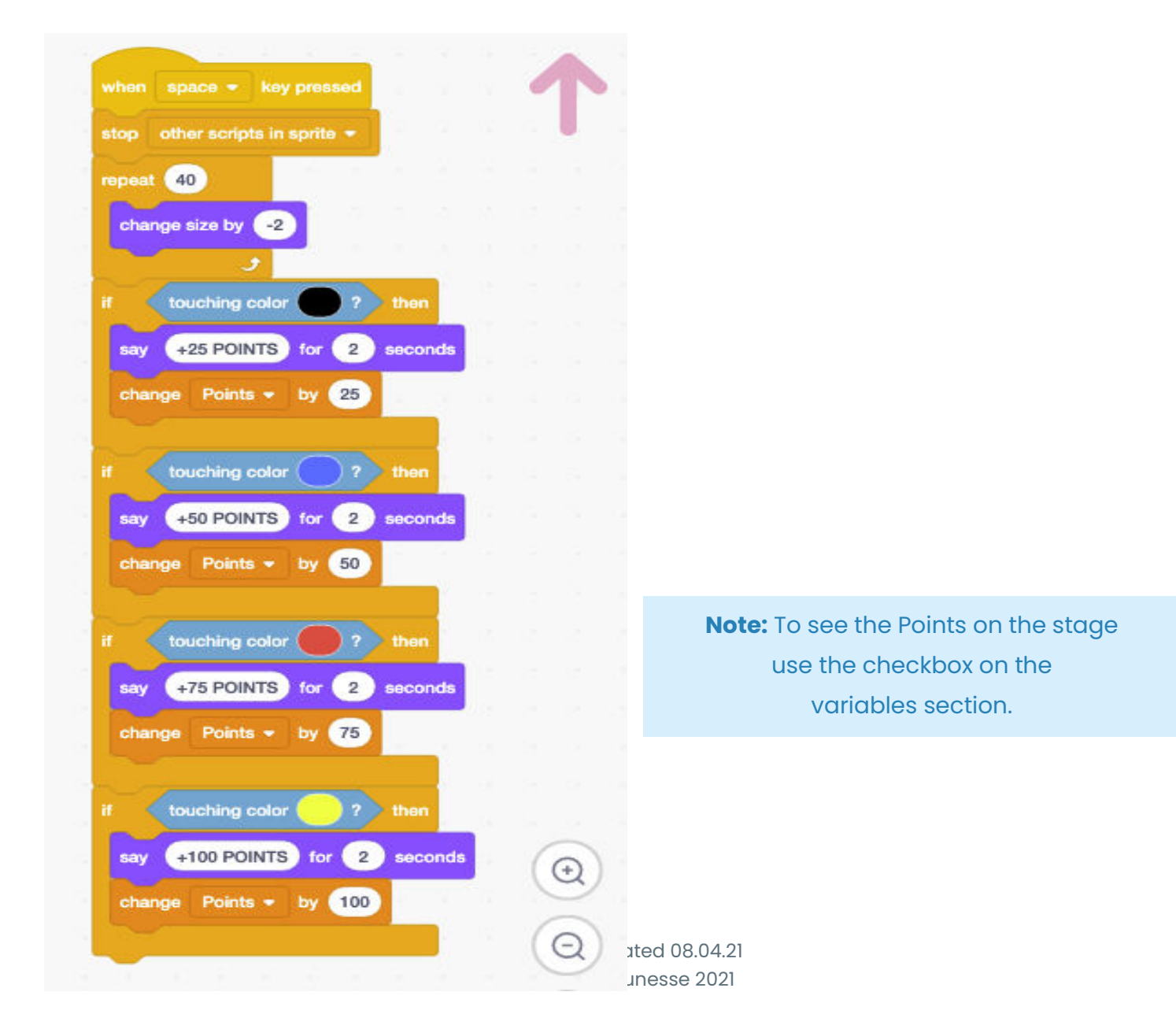

# $\sqrt{v}$ kcj

#### **Extensions**

The project is ready, but you can make it even better. Here are some ideas you may try:

- 1. Add sound when:
	- The Arrow is released. When the player pressed the space key..
	- The Arrow hits the target.
	- The game is playing.
- 2. Changing the arrow:
	- Once the arrow hits the target, change the arrow to a cross.
- 3. Create a timer that forces the player to shoot within a certain time.